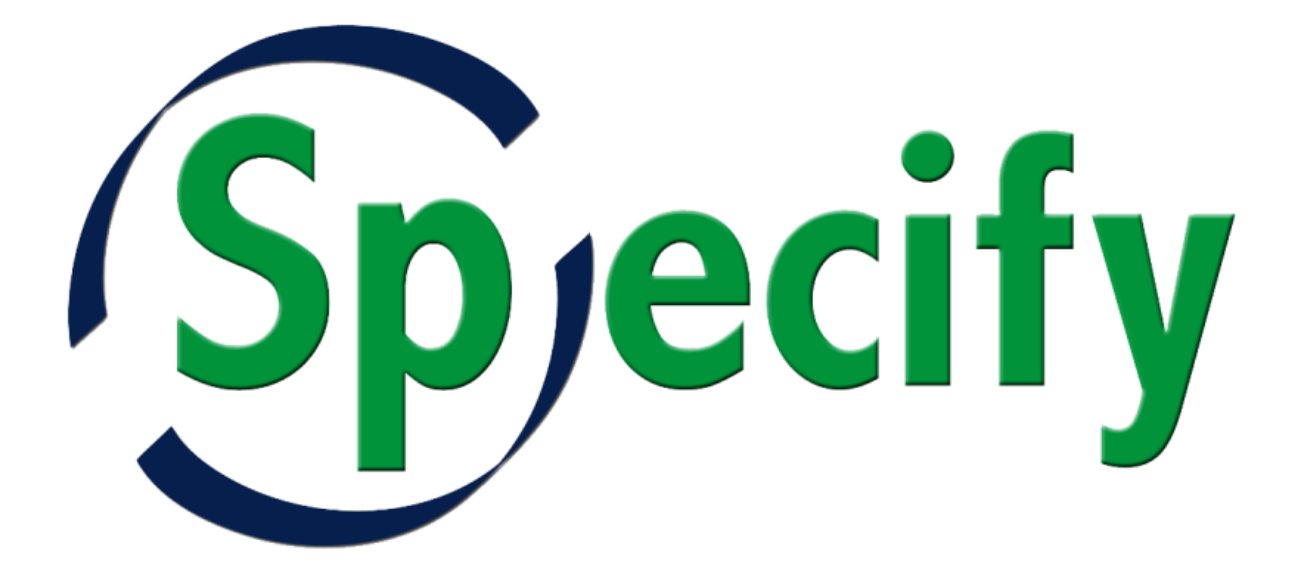

# **Overview**

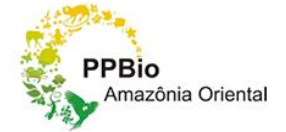

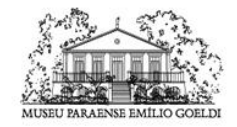

Ministério da Ciência, Tecnologia e Inovação

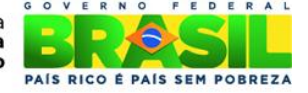

#### Conteúdo

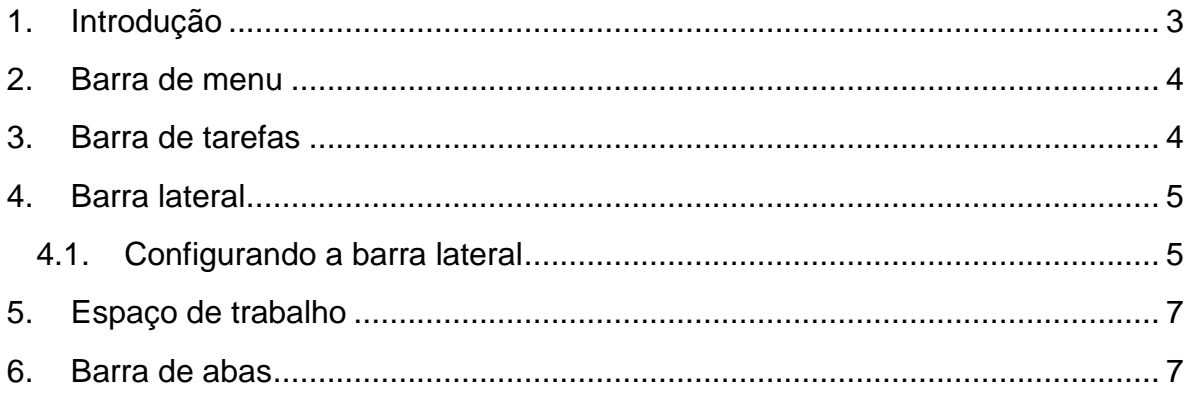

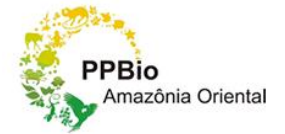

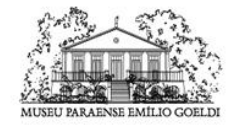

Ministério da<br>**Ciência, Tecnologia**<br>e Inovação

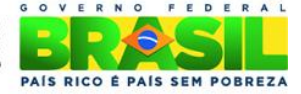

## <span id="page-2-0"></span>**1. Introdução**

Este documento abordará uma visão geral do Specify 6.

Esta é a janela de boas-vindas, a partir desta janela o usuário tem acesso as principais funcionalidades do sistema. Nesta tela o usuário pode visualizar as ultimas planilhas importadas, estáticas sobre empréstimos e entrada de dados no sistema.

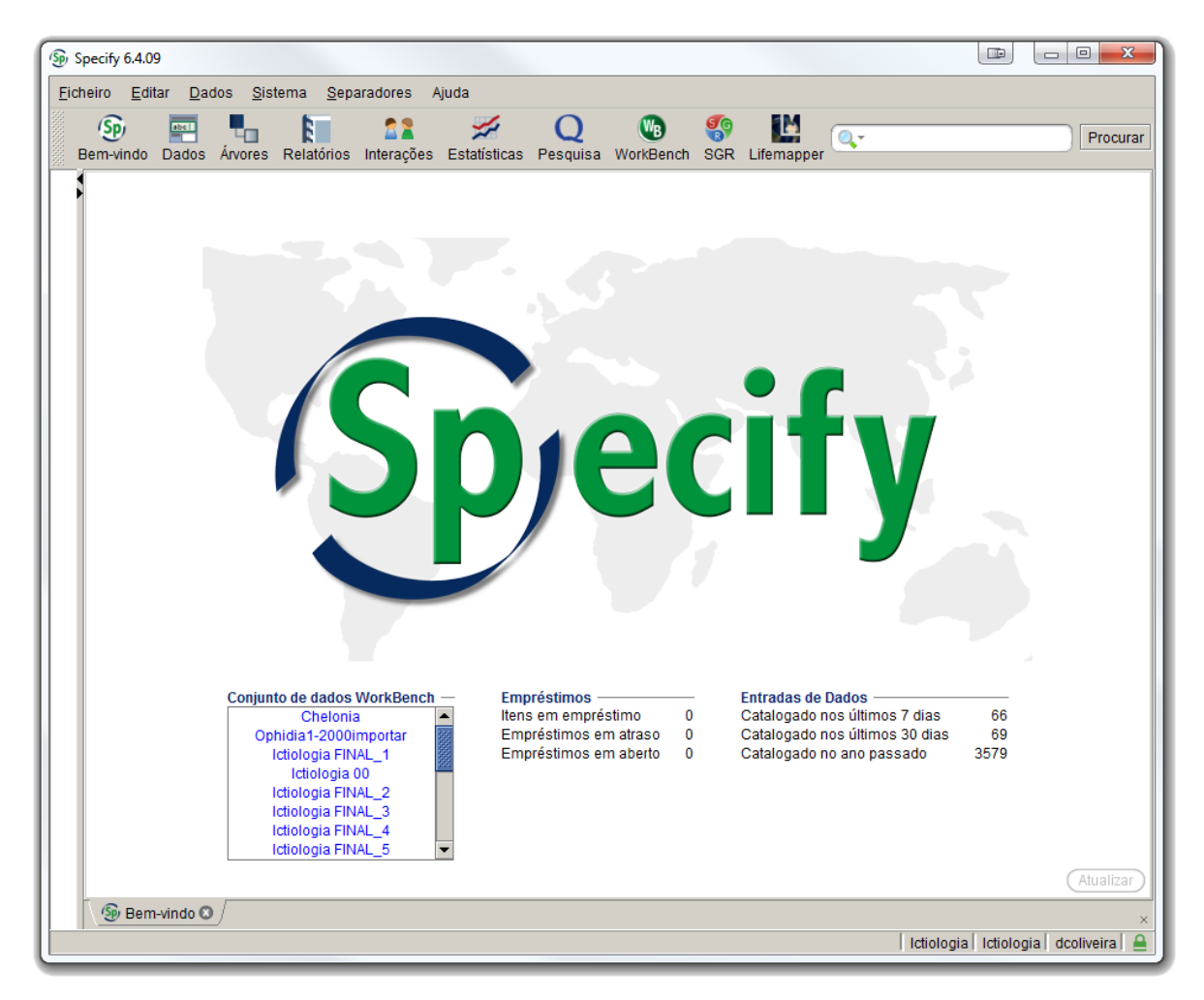

**Figura 1 - Tela de boas-vindas.**

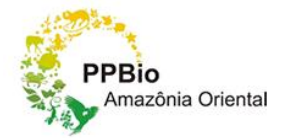

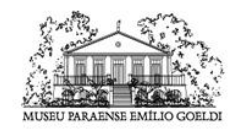

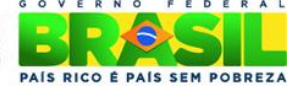

## **2. Barra de menu**

<span id="page-3-0"></span>No topo da janela se encontra a barra de *menu*, é similar a barra de *menu* de outros programas. Possui menus clicáveis e itens de *menu* que variam de acordo com o *menu* selecionado.

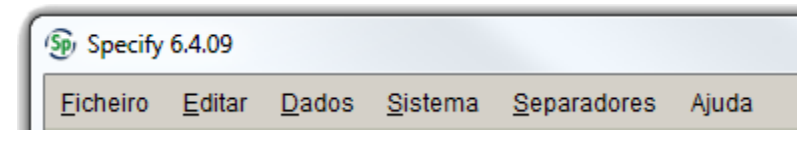

**Figura 2 - Barra de menu.**

## **3. Barra de tarefas**

<span id="page-3-1"></span>Abaixo a barra de menu se encontra a barra de tarefas, esta possui um conjunto de botões com as ferramentas necessárias para executar as tarefas no *Specify*.

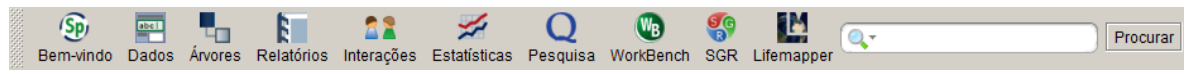

**Figura 3 - Barra de tarefas.**

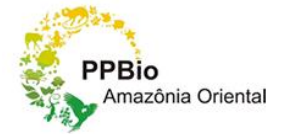

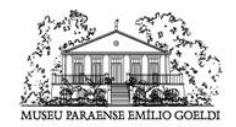

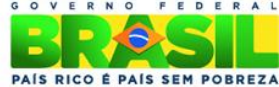

# **4. Barra lateral**

<span id="page-4-0"></span>A barra de tarefas trabalha correlacionada com a barra lateral. A barra lateral apresenta uma lista de elementos para a ferramenta.

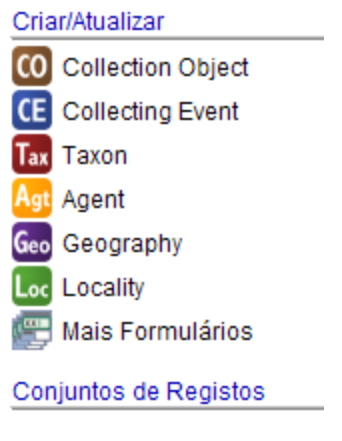

**Figura 4 - Barra lateral.**

A figura acima exibe a barra lateral da tarefa **Dados** ( ).

## **4.1. Configurando a barra lateral**

<span id="page-4-1"></span>A barra lateral é configurável, para isso basta o usuário selecionar o menu **Separadores** na **Barra de menu** e em seguida selecionar o submenu **Configurar Barra Lateral**.

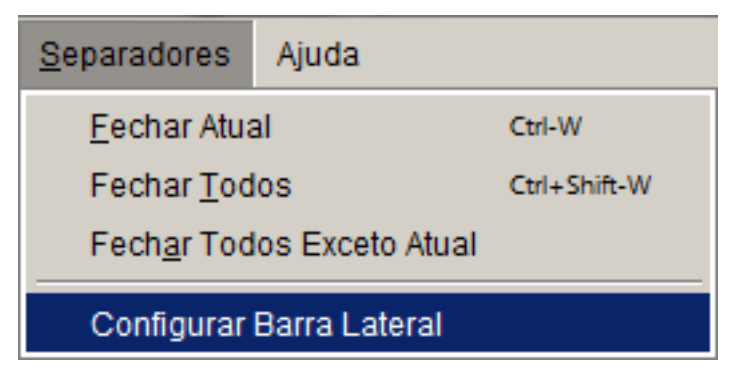

## **Figura 5 - Configurar barra lateral.**

Uma janela com a lista de formulários abrirá, nesta o usuário poderá personalizar a barra lateral somente com os formulários que serão utilizados.

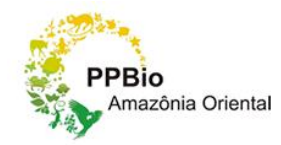

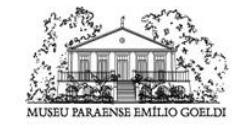

A opção **Mais Formulários** é aparente na barra lateral, esta serve para agrupar os formulários que não serão utilizados com tanta frequência.

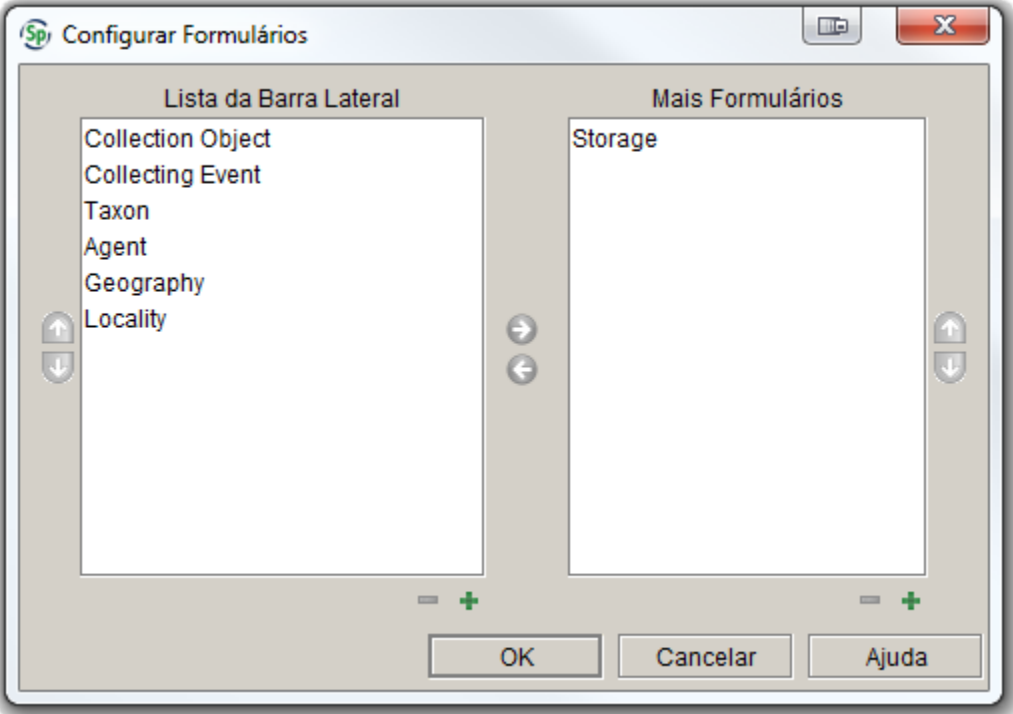

**Figura 6 - Configurar formulários.**

Na opção **Lista da Barra Lateral** se encontram os formulários que estão sendo utilizados atualmente, na opção **Mais Formulários** se encontram os formulários que não serão exibidos na barra lateral.

Para personalizar o formulário o usuário pode usar as opções <sup>O</sup> (mover para barra lateral) e  $\bullet$  (remover para mais formulários). O usuário também pode reorganizar a posição dos formulários usando as opções (mover para cima) e **U** (mover para baixo).

O usuário também pode adicionar outros tipos de formulários além dos formulários padrões, para isso o usuário deve utilizar as opções  $+$  (adicionar formulário) e  $($ remover formulário).

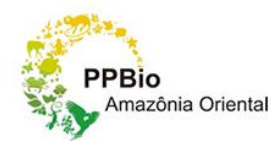

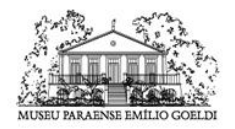

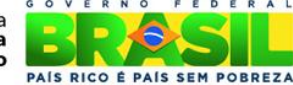

#### **5. Espaço de trabalho**

<span id="page-6-0"></span>O espaço de trabalho é onde a maior parte do trabalho será realizada. Onde são abertos os formulários como entrada de dados, relatórios, consultas e pesquisas simples.

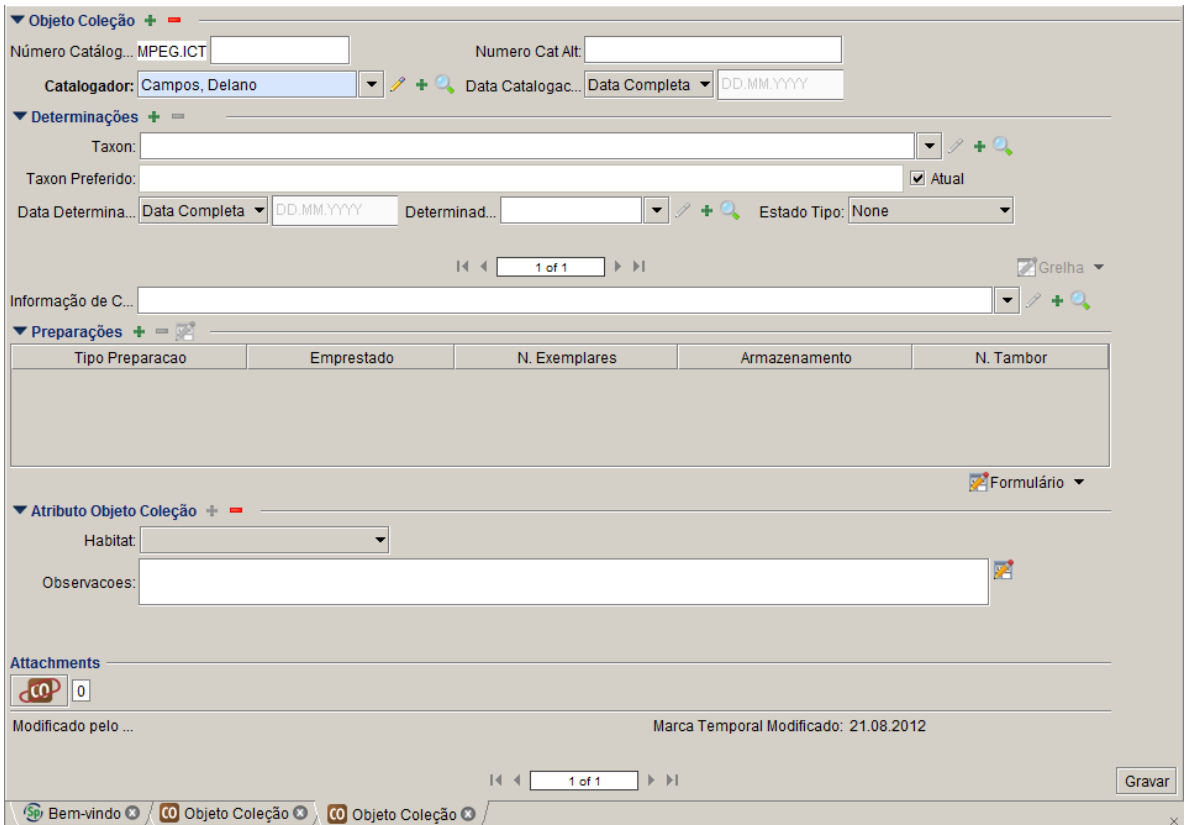

**Figura 7 - espaço de trabalho.**

## **6. Barra de abas**

<span id="page-6-1"></span>A barra de abas armazena até 11 abas e somente uma aba pode ser usada por vez. O usuário pode alternar entre as abas simplesmente clicando sobre a aba e fechar clicando no "X" vermelho.

SD Bem-vindo ⊙ O Objeto Coleção ⊙ /

**Figura 8 - Barra de abas.**

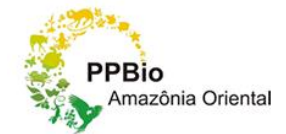

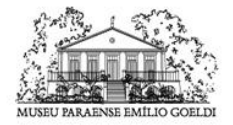

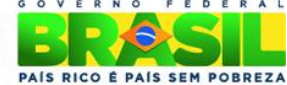

#### **7. Barra de status**

Abaixo da barra de abas se encontra a barra de status.

No lado direito da barra é exibido a disciplina, coleção e o usuário atual, esta informação pode ser importante quando os gerentes de coleta estão compartilhando uma estação de trabalho. Ao lado do nome de usuário está um ícone de segurança.

No lado esquerdo da barra é exibido o relatório de status, quando estiver executando uma tarefa no *Specify* é importante verificar a barra de status e certificar-se que o *Specify* não está dizendo algo sobre a tarefa que está sendo executada.

Ictiologia | Ictiologia | dcoliveira | A

**Figura 9 - Barra de status.**

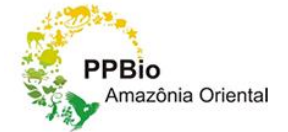

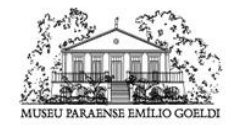

Ministério da<br>Ciência, Tecnologia e Inovação

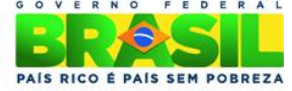